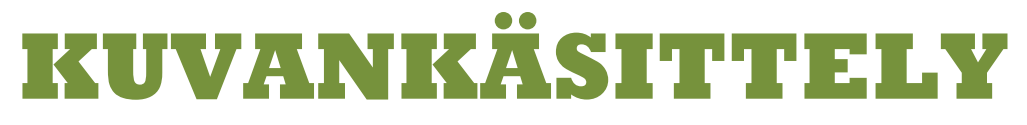

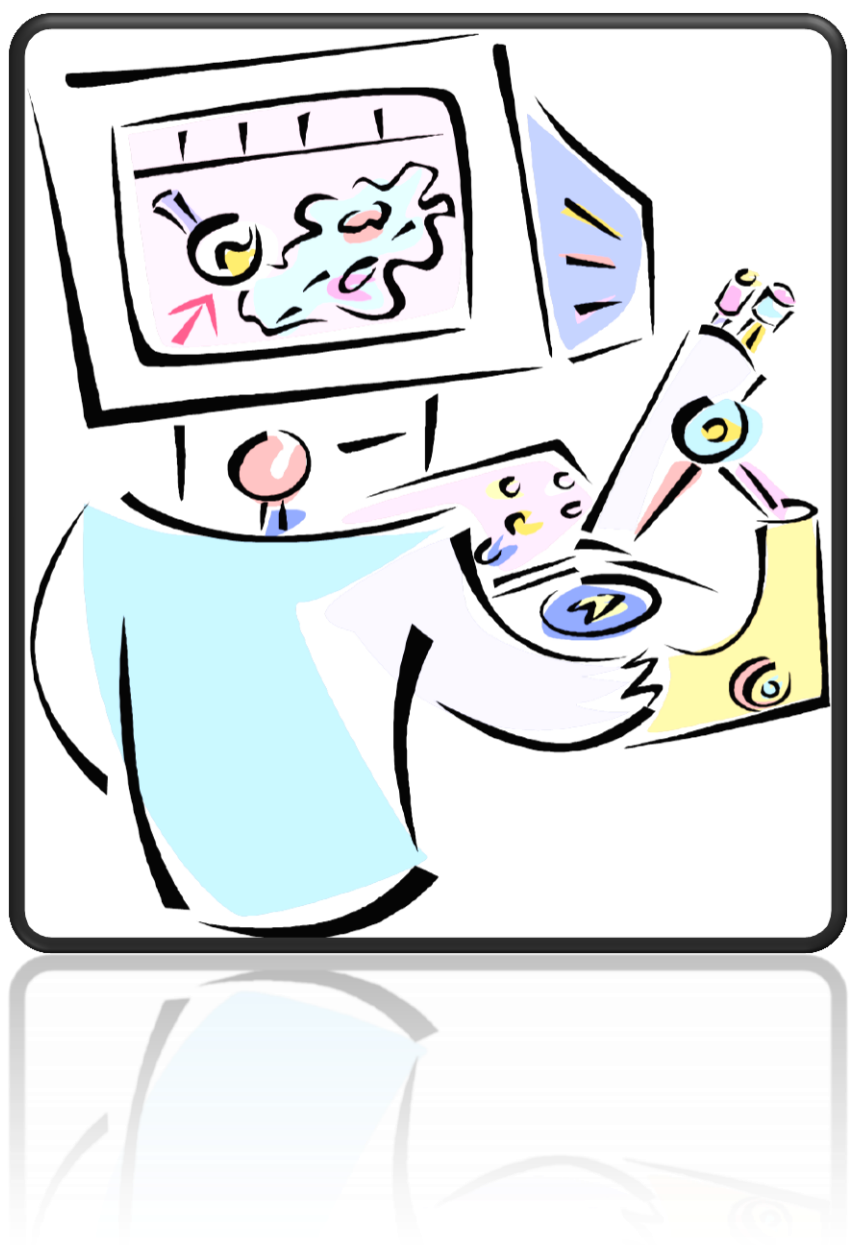

# **Paint.NET**

Jaana Nuuttila 2012

# **Sisältö**

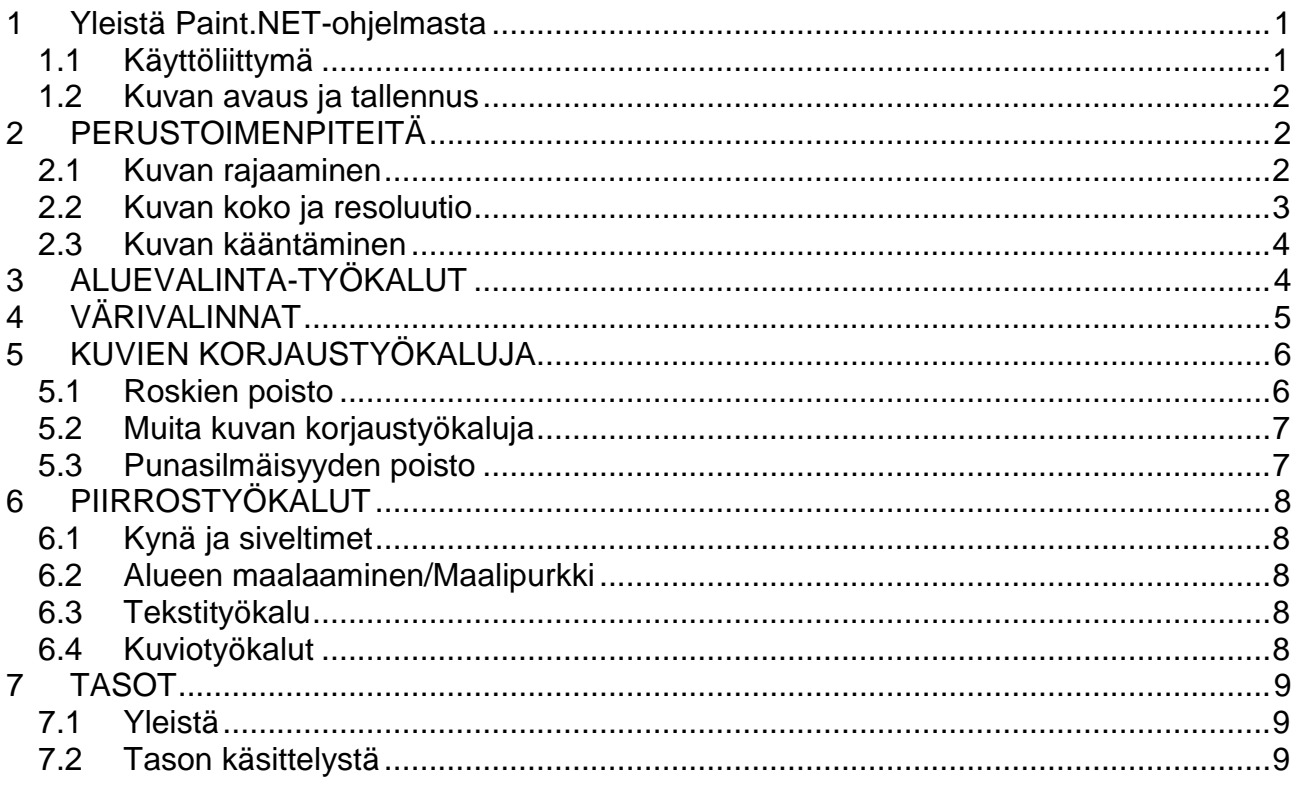

# <span id="page-2-0"></span>**1 Yleistä Paint.NET-ohjelmasta**

- Ilmainen netistä ladattava kuvankäsittelyohjelma
- Täysin riittävä peruskuvankäsittelyyn, ei isoja eroja esim. PhotoShop Elements ohjelmaan

# <span id="page-2-1"></span>**1.1 Käyttöliittymä**

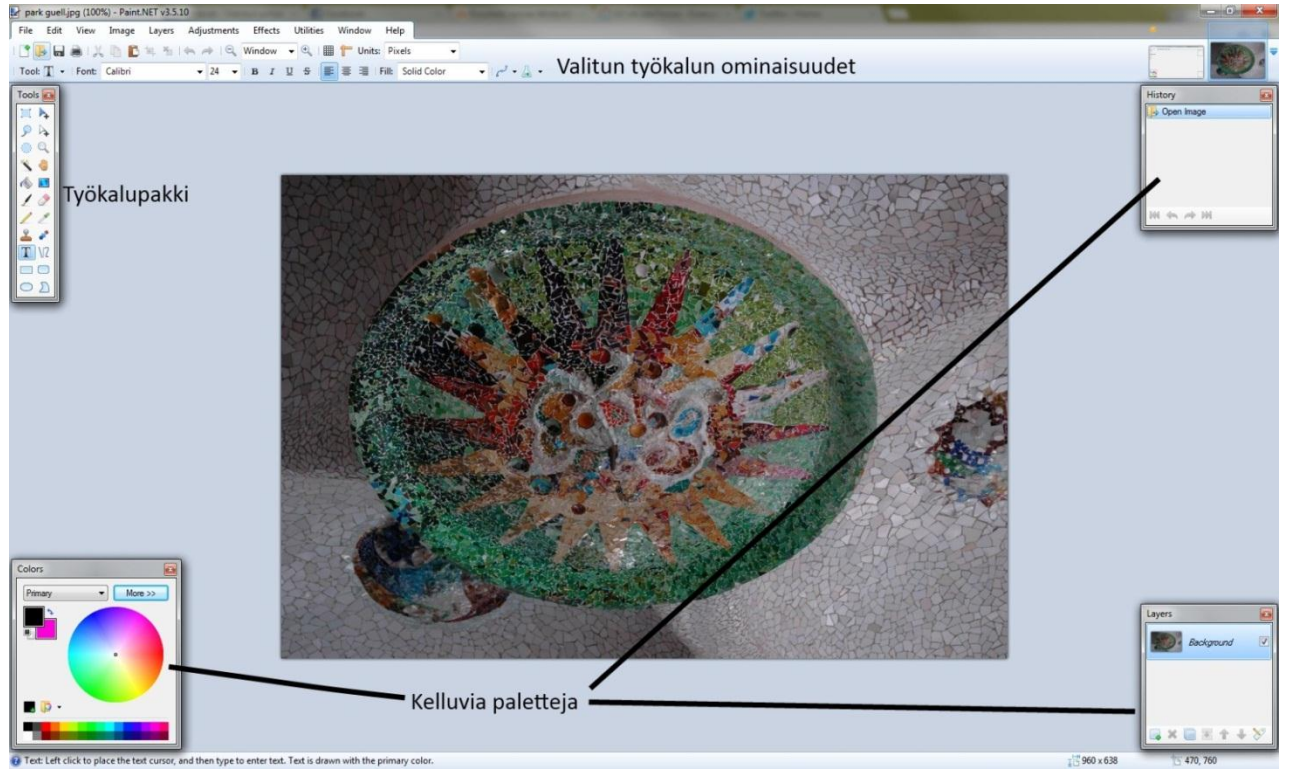

- Työkalupakista löytyvät erilaiset työkalut
- Valitun työkalun ominaisuuksia voi muuttaa yläreunan palkista. Palkin sisältö riippuu siis siitä, mikä työkalu on työkalupakista valittuna
- Ikkunan alalaidassa, tilarivillä on aina vihjeitä ja ohjeita valitun työkalun käyttöön. Monet työkalut toimivat eri tavalla riippuen siitä, käytetäänkö sen kanssa hiiren oikeaa vai vasenta painiketta.
- Kelluvista paleteista löytyy lisää "työkaluja". Erilaiset paletit saadaan näkyville Windowvalikosta. History-palettiin kertyvät ko. kuvalle tehdyt toimenpiteet ja sieltä voidaan palata tai kelata näitä toimenpiteitä eli se toimii samaan tapaan kuin Undo-painike.
- $\overline{\bullet}$  Työkalurivin zoomaus-työkalulla voidaan kuvaa suurentaa tai pienentää näytöllä. Huom! Kuvan oikea koko ei muutu, ainoastaan se, kuinka suurena se näytöllä näkyy.
- Kuvaa voi vierittää työkalupalkin käsi-työkalulla hiiren kanssa raahaamalla, jos kuva ei näy kokonaan näytöllä. Myös rullausjanoja voi käyttää tähän samaan tarkoitukseen.

#### <span id="page-3-0"></span>**1.2 Kuvan avaus ja tallennus**

- $\boldsymbol{\times}$  Kuvan avaus ja tallennus ovat periaatteessa ihan samantyyppisiä kuin muissakin ohjelmissa, tallennusmuotojen kanssa vain kannattaa olla tarkkana. Seuraavassa muutamia tärkeimpiä:
	- o Paint.NETin oma tallennusmuoto on **pdn**, joka säilyttää kaikki muotoilut ja muut asiat, mitä kuvalle tehdään ja ainakin periaatteessa tässä muodossa voidaan aina palata taaksepäin ja kumota jo tehdyt toimenpiteet.
	- o **jpg**, yleinen kuvatiedostomuoto, sopii valokuville, ja voidaan käyttää nettisivuilla, sen yksi keskeinen ominaisuus on pakkautuvuus, eli pakkaamalla kuvaa sen tiedostokoko pienenee, mutta laatu heikkenee. Tallennettaessa jpg:ksi ohjelma kysyy, minkä laatuisena kuva halutaan tallentaa. Digikamerasta puretut kuvat ovat yleensä jpg-muodossa.
	- o **gif**, sopii piirroskuviin, maksimivärimäärä 256, ei sovellu hyvin valokuviin. Sopii sellaisenaan nettisivuille. Tärkeä ominaisuus: yksi väri voidaan määrätä läpinäkyväksi, jolloin esim. kuvan tausta saadaan läpinäkyväksi.
- **X** File-valikon kohdasta Acquire voi hakea kuvan skannerilta tai kamerasta.
- Jos olet ottanut kuvan leikepöydälle esim. netistä (muista tekijänoikeudet!), saat sen Paint.NETiin kohdasta: Edit – Paste in to New Image..

### <span id="page-3-1"></span>**2 PERUSTOIMENPITEITÄ**

#### <span id="page-3-2"></span>**2.1 Kuvan rajaaminen**

- Leikataan kuvasta pois turha tai sillä kerralla tarpeeton osa
- Huom! Yleensä kannattaa silti säilyttää alkuperäinen kuva, eli tallentaa rajattu kuva toisella nimellä tai toiseen paikkaan.
- Rajaus tehdään ensin valitsemalla kuvasta haluttu alue, esim. työkalupakin valitse suorakulmainen alue –painikkeella

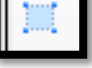

ja klikkaamalla työkalurivin Crop to Selection –painiketta

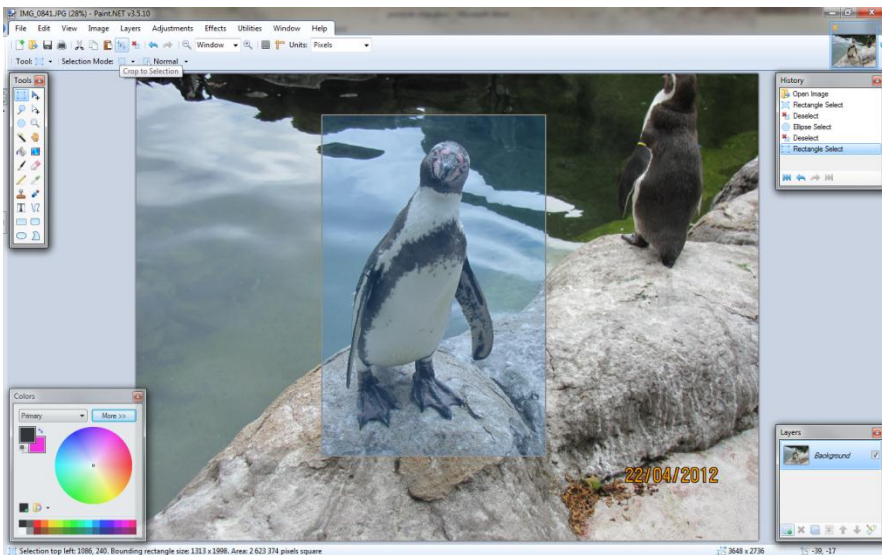

Alueen valinnasta kerrotaan lisää myöhemmin.

#### **3**

#### <span id="page-4-0"></span>**2.2 Kuvan koko ja resoluutio**

- $\boldsymbol{\times}$  Kuvan kokoa muutetaan kohdasta:
	- o Image Resize

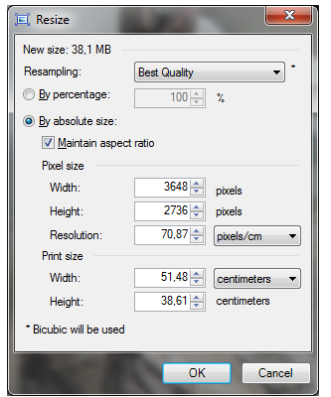

- Kokoa voi muuttaa joko prosentuaalisesti, esim. 75% alkuperäisestä koosta tai pikseleinä tai sentteinä/tuumina. Jos kuvaa on tarkoitus käyttää vain tietokoneella, esim. ladataan kuva nettiin, niin silloin koko yleensä mitataan pikseleinä. Jos on tarkoitus tulostaa kuva, käytetään yleensä senttejä.
- Maintain aspect ratio tarkoittaa sitä, että kuvan mittasuhteet eivät muutu. Eli kun vaikkapa muutetaan leveyttä, niin korkeus muuttuu samassa suhteessa.
- Resoluutio tarkoittaa kuvatarkkuutta ja sitä voidaan säädellä Resolution kohdasta.
	- o Tarkkuus 72 pikseliä/tuuma (pixels/inch) on riittävä nettiin laitettaviin kuviin
	- o Paperille tulostettavissa kuvissa tarkkuuden pitäisi olla 150
	- o Kirjapainolaatuisissa kuvissa tarkkuuden pitäisi olla yli 250
	- o Resoluutio vaikuttaa kuvan kokoon, myös tiedostokokoon.
- Kohdasta Image Canvas size muutetaan kuva-alan kokoa, silloin kuvan koko ei muutu, vaan voidaan esim. lisätä tyhjää tilaa kuvan ympärille, jos vaikka halutaan piirtää kuvan ympärille jotain. Tällä tavalla voidaan kuvan ympärille saada myös kehykset. Tässäkin voidaan valita koon muutos prosentteina, pikseleinä tai sentteinä/tuumina. Anchor-ruudukossa määrätään se, mihin kohtaan uutta, isompaa kuva-alaa alkuperäinen kuva sijoittuu. Tässä alkuperäinen kuva jää keskelle uutta aluetta. Kehysten väriksi tulee Colors-paletissa valittu "kakkosväri". Värin valinnasta lisää myöhemmin.

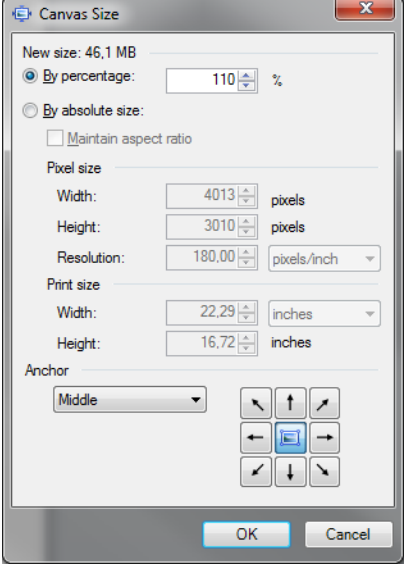

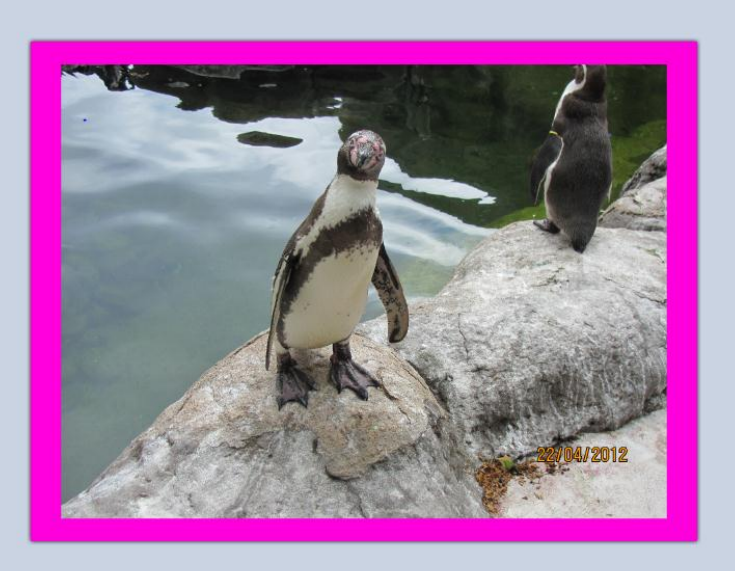

#### <span id="page-5-0"></span>**2.3 Kuvan kääntäminen**

- $\boldsymbol{\times}$  Kuvaa käännetään kohdasta:
	- o Image Rotate ja edelleen kohdista Flip ja Rotate. Kokeilemalla selviää parhaiten, mitä mistäkin kohdasta tapahtuu. Muista myös Undo-painike, jotta voit kumota muutoksen, jota et halua tehdä.

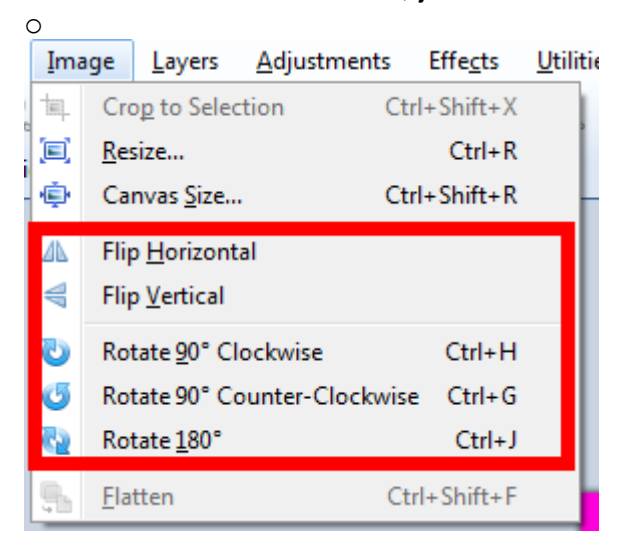

## <span id="page-5-1"></span>**3 ALUEVALINTA-TYÖKALUT**

Aluevalintatyökaluilla valitaan erilaisia alueita, joille sitten puolestaan voidaan tehdä edelleen erilaisia toimenpiteitä, esim. rajata kuva tai kopioida vaikka toiseen kuvaan. Aluevalintatyökaluja on erilaisia. Niillä voidaan rajata lähinnä erimuotoisia alueita.

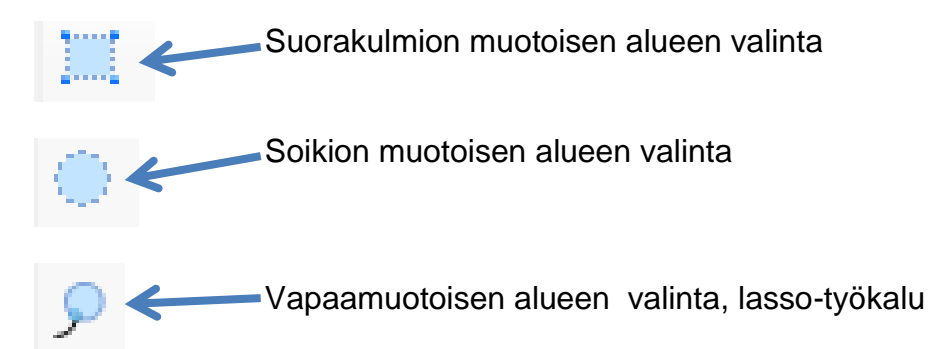

Soikion tai suorakulmaisen alueen valinta tehdään valitsemalla ko. työkalu ja vetämällä kuvan päällä hiiren vasen nappula pohjaan painettuna haluttu alue. Valittu alue muuttuu siniseksi ja sen ympärille tulee kehys.

"Vapaapiirto-lasso -työkalulla "piirretään" hiiren vasen nappula pohjaan painettuna halutun muotoinen alue kuvaan.

Valinta siirretään leikepöydälle Edit-Copy –toiminnolla. Valinnan saa poistettua työkalurivin-painikkeesta Deselect

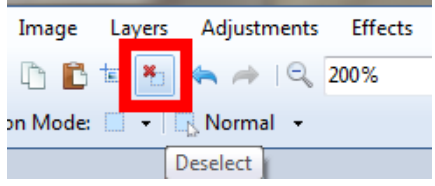

Huom! Options-palkista löytyy vaihtoehtoja valinnalle, esim. voit määrittää, mitä vanhalle valinnalle tapahtuu, kun teet uuden valinnan. Nämä selviävät parhaiten, kun kokeilet eri vaihtoehtoja peräkkäisiä valintoja tehdessäsi.

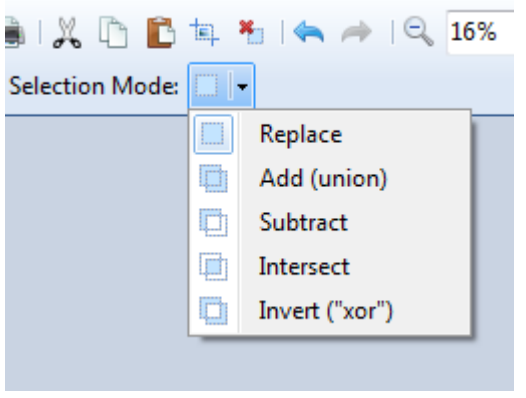

Replace = aina uusi valinta

Add = uusi valinta lisätään entiseen valintaan

Subtract = uusi valinta poistaa vanhasta valinnasta päällekkäin menevän osan

Intersect = Vain uuden ja vanhan päällekkäin menevä osa jää valituksi

Invert = Sekä uusi, että vanha valinta jäävät valituksi, mutta päällekkäin menevä osa poistuu valinnasta

# <span id="page-6-0"></span>**4 VÄRIVALINNAT**

Käytössä on kaksi väriä: Ensijainen väri, Primary ja toissijainen väri, Secondary. Se, kumpaa väriä kulloinkin käytetään, vaihtelee työkaluittain, esim. piirtotyökalut useimmiten käyttävät ensisijaista väriä ja canvas size –toiminto värjää lisätyn alueen toissijaisella värillä. Värivalinnat tehdään Color-paletissa.

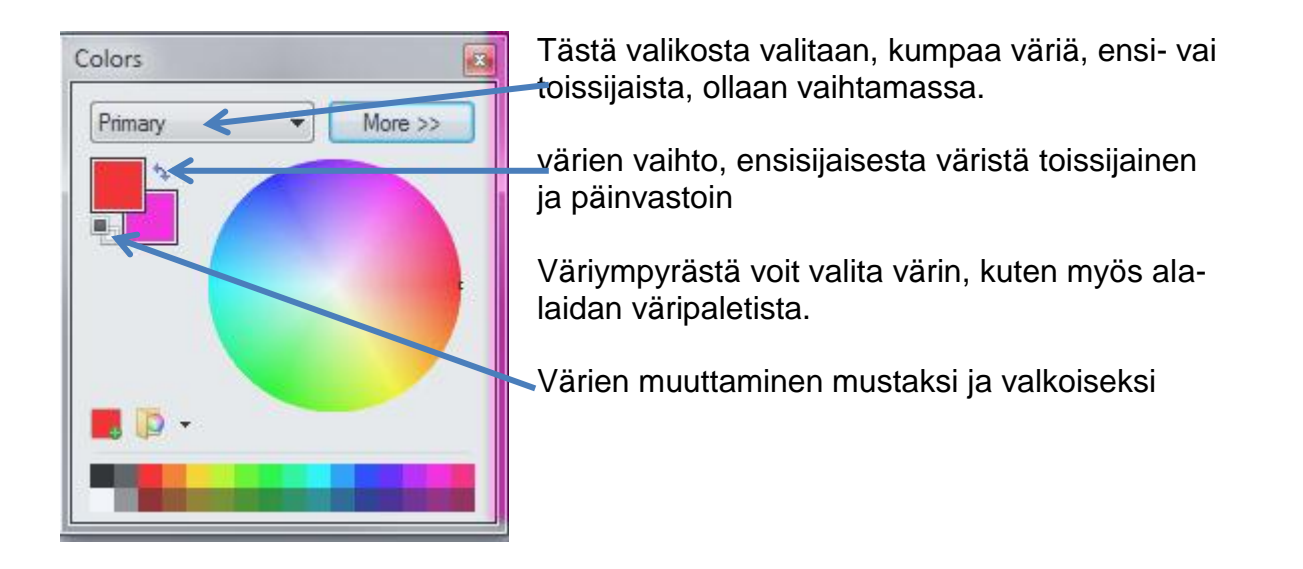

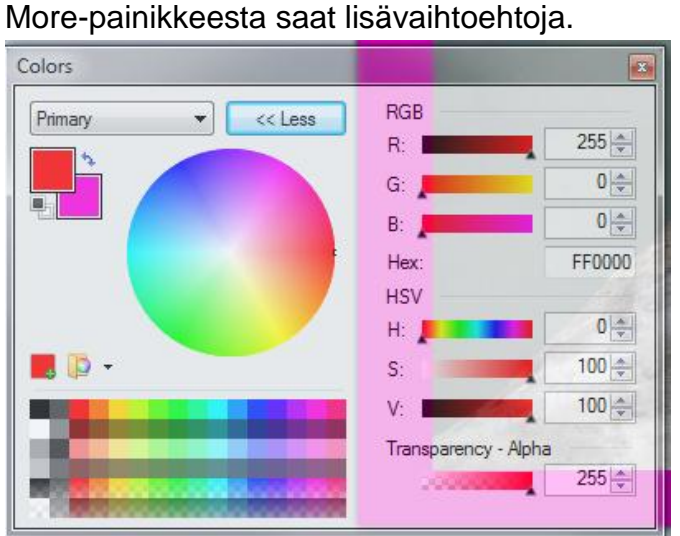

Voit käyttää esim. "RGB-koodeja" (RGB = Red, Green, Blue) Näihin ruutuihin voi kuhunkin antaa arvon väliltä 0-255. Esim., jos kaikissa on 0, väri on musta.

Värin voi valita myös pipetti- (Color Picker) työkalulla, jolla voi poimia hiirtä klikkaamalla värin suoraan jostakin avoinna olevasta kuvasta.

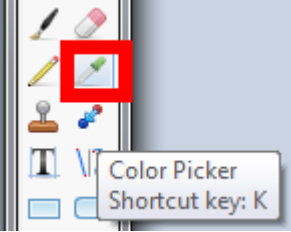

# <span id="page-7-0"></span>**5 KUVIEN KORJAUSTYÖKALUJA**

#### <span id="page-7-1"></span>**5.1 Roskien poisto**

Jos kuvassa on roska, toimi seuraavasti: Zoomaa kuvaa, jotta saat roskan tarpeeksi suureksi

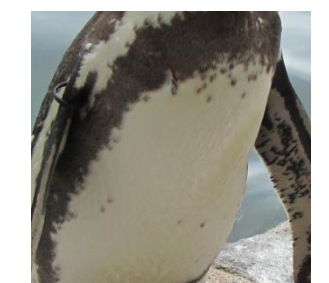

**X** Valitse Clone Stamp Tool -työkalu

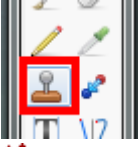

- Muuta ylhäältä Options-palkista sen koko sopivaksi, noin roskan kokoiseksi ×
- $\boldsymbol{\mathsf{x}}$  . Siirry kuvassa kohtaan, joka on vähän matkan (pari-kolme siveltimenleveyttä) päässä roskasta ja joka on väriltään ja tummuudeltaan mahdollisimman lähellä sitä, millainen korjattavasta kohdasta pitäisi tulla. Paina näppäimistön Ctrl-näppäin pohjaan ja klikkaa hiiren vasemmalla painikkeella. Päästä Ctrl-näppäin ylös.

Siirry roskan päälle ja "maalaa" roska peittoon hiiren vasen nappula pohjaanpainettuna.

#### <span id="page-8-0"></span>**5.2 Muita kuvan korjaustyökaluja**

Tietyt väri- ja valotusvirheet on helppo korjata Adjustments-valikosta löytyvillä komennoilla.

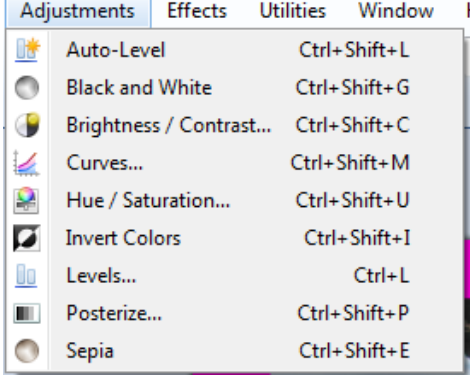

Auto-Level pyrkii tekemään korjaukset niin, että lopputulos olisi mahdollisimman hyvä. Sitä kannattaakin kokeilla ensimmäisenä. Jos tulos ei ole hyvä, sen saa kumottua Undo-painikkeella tai History-paletista. (Kaikki muutkin toiminnot voi kumota tuota samaa kautta.)

- **X** Black and White muuttaa kuvan mustavalkoiseksi
- Brightness/Contrast –kohdasta pääset säätämään kontrastia ja valoisuutta.
- Sepia-kohdasta kuva muuttuu seepian sävyiseksi
- Muitakin kohtia voit kokeilla, usein paras tulos syntyy juuri kokeilemalla eri vaihtoehtoja.

#### <span id="page-8-1"></span>**5.3 Punasilmäisyyden poisto**

Salaman aiheuttamat punaiset silmät voi poistaa seuraavasti:

Zoomaa kuvaa niin paljon, että silmä on iso ja punasilmäisyys näkyy selvästi.

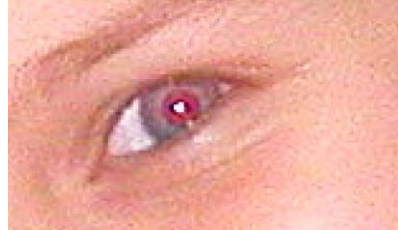

Valitse kuvasta silmä, niin että valinnan sisäpuolelle jää punainen silmä. Parasta on käyttää soikion muotoista valintaa siten, että vain silmä on valinnan sisäpuolella.

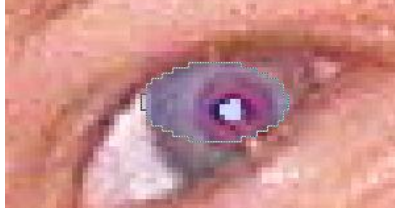

Valitse Effects-valikosta kohta Photo ja edelleen kohta Red Eye Removal. Avautuu seuraavanlainen ikkuna.

**7**

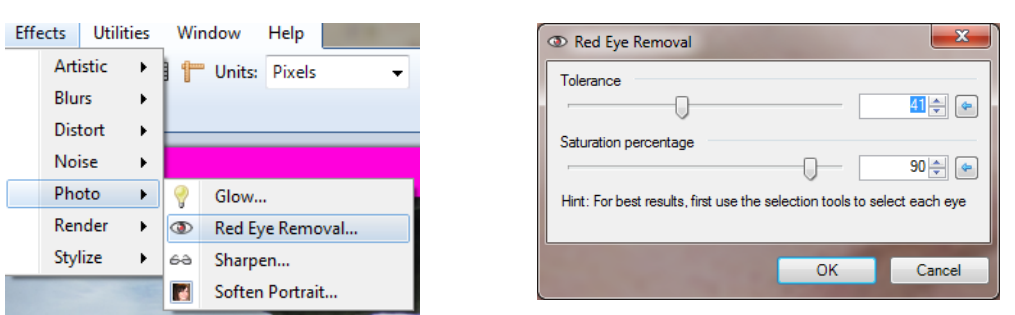

- Tarvittaessa voit säätää vielä korjausta liukusäätimillä.
- Punasilmäisyyden pitäisi korjaantua.

# <span id="page-9-0"></span>**6 PIIRROSTYÖKALUT**

Paint.NETin piirrostyökalut toimivat melko lailla samaan tapaan kuin esim. Windowsin Paint-ohjelmassa vastaavat työkalut. Seuraavassa lyhyt esittely joistakin työkaluista:

#### <span id="page-9-1"></span>**6.1 Kynä ja siveltimet**

Näillä työkaluilla voi piirtää samaan tapaan kuin Paint-ohjelmassakin. Kynä ja siveltimet löytyvät työkalurivistä allekkain:

- $\angle$  Sivellin
- ∠⁄ Kynä

Siveltimessä voidaan muuttaa piirrettävän viivan paksuus ja muitakin ominaisuuksia työkaluriviltä. Kynä piirtää aina yhden pikselin paksuista viivaa. Väri määräytyy Colors-paletin valintojen mukaan.

#### <span id="page-9-2"></span>**6.2 Alueen maalaaminen/Maalipurkki**

Myös tämä työkalu toimii samaan tapaan kuin Windowsin Paintissa. Tähänkin työkaluun löytyy työkaluriviltä erilaisia asetuksia. Jos olet valinnut kuvasta alueen jollakin valintatyökalulla, ja klikkaat maalipurkkityökalulla valitun alueen sisällä, vain tuo valittu alue tulee maalatuksi.

#### <span id="page-9-3"></span>**6.3 Tekstityökalu**

Tekstityökalulla voidaan kirjoittaa tekstiä kuvaan.

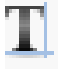

Tästäkin työkalussa Options-palkista löytyy erilaisia asetuksia, esim. fontin ja sen koon valinta.

#### <span id="page-9-4"></span>**6.4 Kuviotyökalut**

Kuviotyökaluilla voidaan piirtää erimuotoisia kuviota.

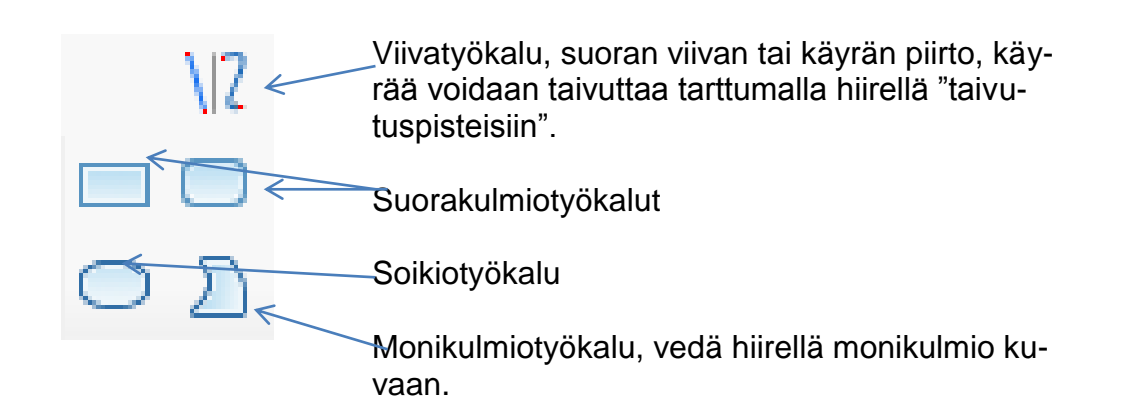

# <span id="page-10-0"></span>**7 TASOT**

## <span id="page-10-1"></span>**7.1 Yleistä**

Kuvaan voidaan lisätä tasoja, jolloin kuvan eri elementit voidaan irrottaa toisistaan ja niitä voidaan muokata erikseen. Esim. jos piirretään kuvaan piirrostyökalulla jotain, se yleensä kannattaa piirtää omalle tasolleen. Silloin sen muokkaaminen ei vaikuta taustalla olevaan kuvaan mitenkään ja päinvastoin.

Kuvaan voidaan koota tasoja päällekkäin. Tasoja voidaan lisätä, kopioida, poistaa, muuttaa niiden läpinäkyvyyttä tai lisätä efektejä niihin. Tasojen järjestystä voidaan myös muuttaa, eli sitä, mikä on päällimmäinen, mikä alimmainen taso.

#### <span id="page-10-2"></span>**7.2 Tason käsittelystä**

Tasoihin liittyviä toimintoja löytyy sekä Layers-valikosta, että Layers-paletista.

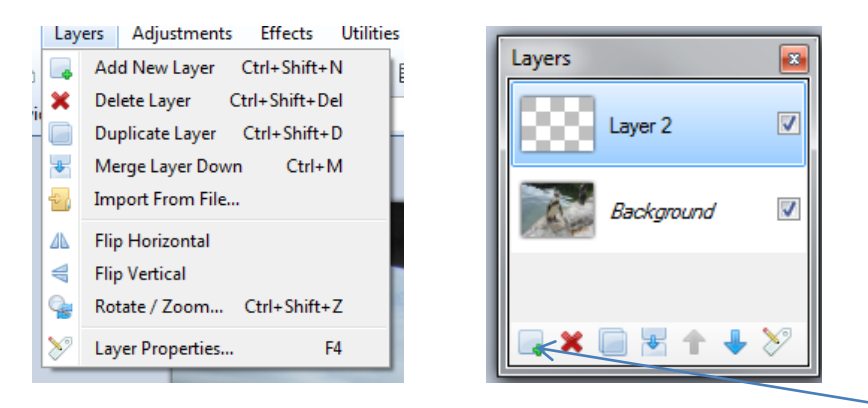

Uuden tason voi lisätä kohdasta Layers – Add New Layer tai paletin Add New Layer painikkeesta. Uudelle tasolle voidaan antaa nimi tuplaklikkaamalla tason päällä Layerspaletissa. Tason voit tuoda myös leikepöydän kautta, komennolla Edit – Paste in to New Layer. Tietysti tuossa vaiheessa leikepöydälle pitää olla tuo haluttu kuva tuotuna.

Seuraavassa käydään esimerkin avulla läpi tasoihin liittyviä toimintoja.

Avataan "taustalle" tuleva kuva normaalisti ja annetaan komento Layers - New – Add New Layer

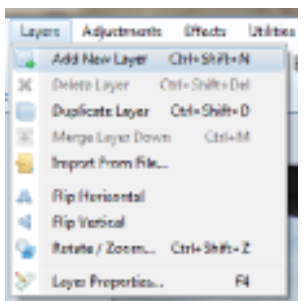

Annetaan tasolle nimi tuplaklikkaamalla Layers-paletissa tasoa, tässä nimeksi on annettu vene ja klikataan ok.

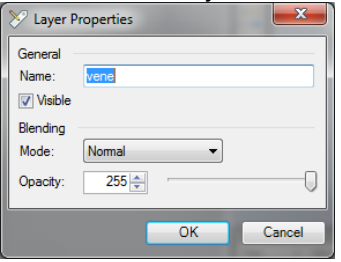

Taso näkyy nyt vene-nimisenä Layers-paletissa. Kun taso on valittuna (sinisenä), niin esim. piirosobjektit tulevat tälle tasolle eli ovat irrallaan taustalla olevasta kuvasta ja erikseen muokattavissa.

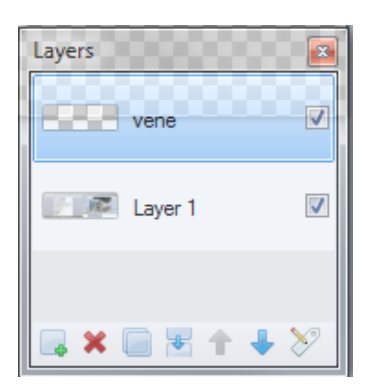

Piirretään kuvaan vene (kynällä tai siveltimellä ja maalipurkilla):

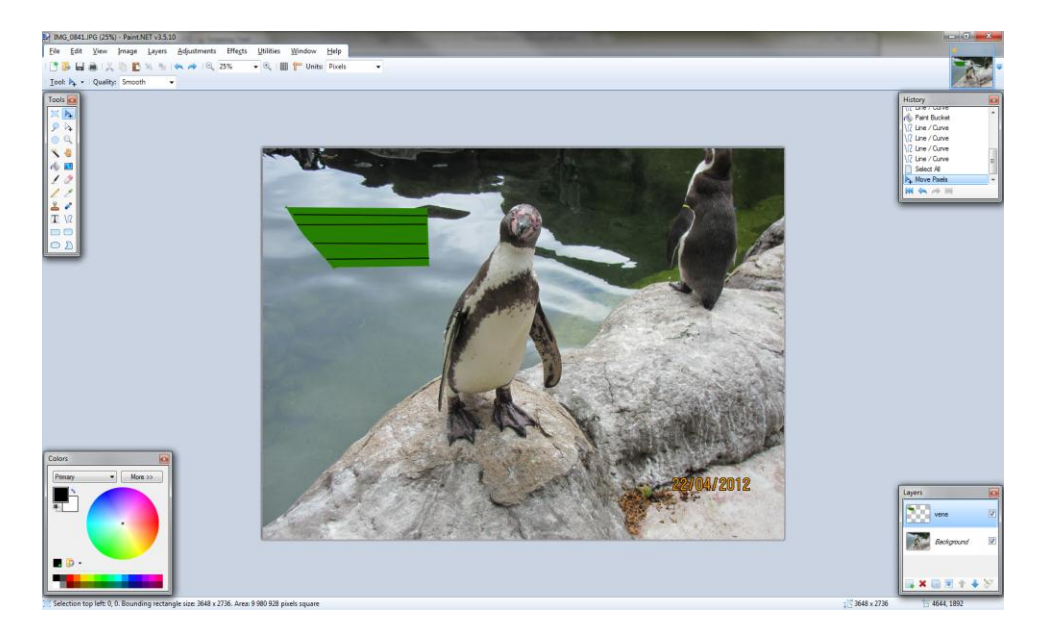

**Kuvankäsittely – Paint.NET**

Vene on nyt omalla tasollaan ja sitä voi esim. liikutella valinta-työkalulla taustalla olevan kuvan päällä.

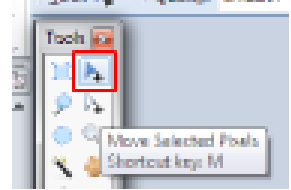

Tason kokoa voi muuttaa sen kulmissa ja reunoilla olevista neliöistä aivan kuten kuvan kokoa muutetaan esim. Wordissa.Kokoa muutettaessa pitää olla valittuna sama valinta-työkalu, kuin sitä siirrettäessäkin. Kokoa muutettaessa hiiren osoitin on käden näköinen.

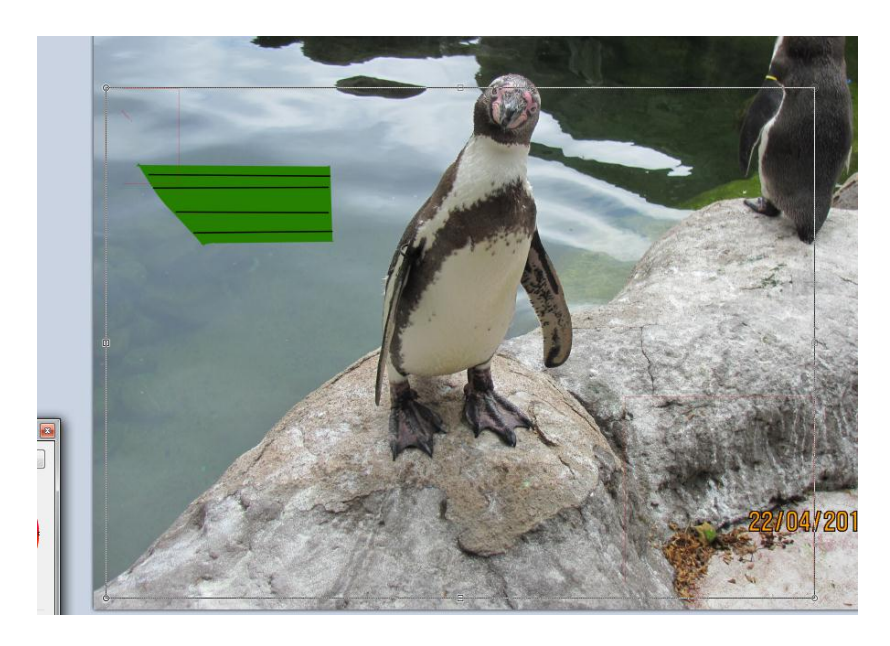

Tasoa voi myös kääntää Layers-valikon Flip ja Rotate/Zoom -komennoilla.

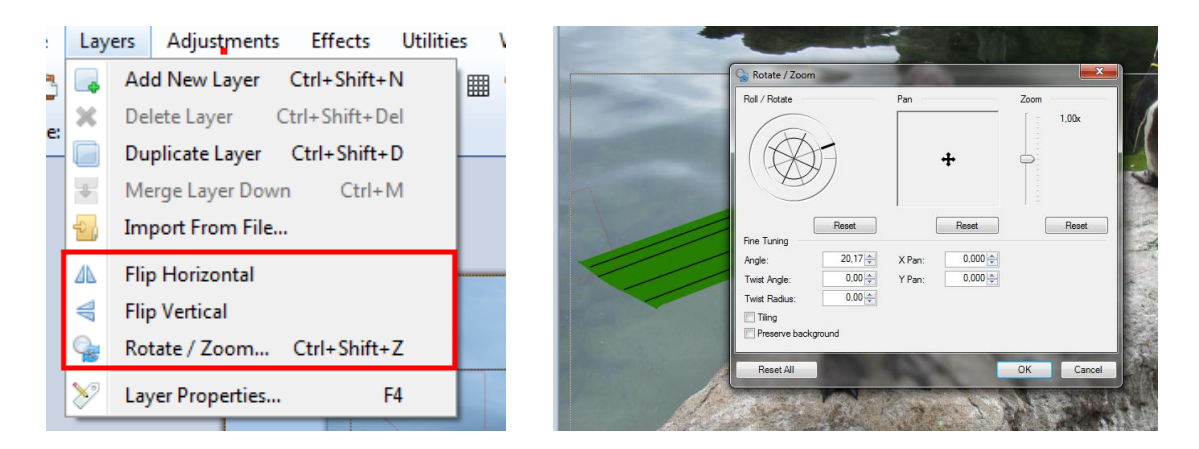

Rotate/Zoom –kohdasta voi valita kulman, jolla tasoa käännetään. Roll/Rotate –ympyrästä.

Lisätään vielä yksi taso, annetaan sille nimeksi vaikka Teksti ja kirjoitetaan tasolle tekstityökalulla Pingviini.

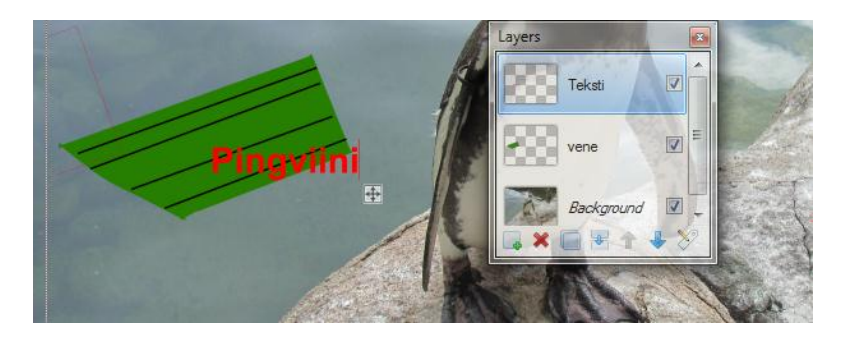

- Tasot tulevat siihen järjestykseen, missä ne lisätään, tässä esim. taustalla oleva valokuva on alinna, sitten vene ja päällimmäisenä teksti.
- Tämän huomaa vaikka siitä, että yo. kuvassa teksti on veneen päällä.
- Tasojen järjestystä voi muuttaa Layers-paletissa paletin alalaidan nuolipainikkeiden avulla

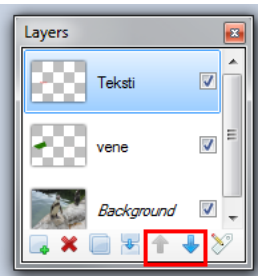

. Alla olevassa kuvassa teksti on siirretty veneen alle.

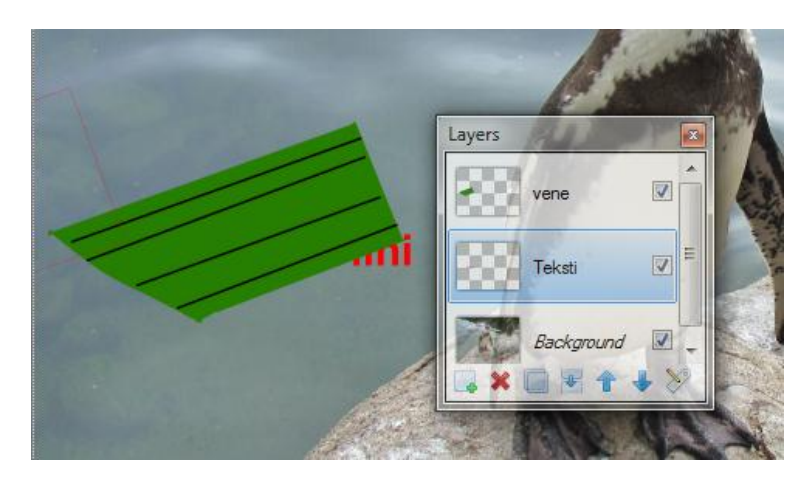

Tason saa valittua aktiiviseksi Layer-paletissa klikkaamalla halutun tason kohdalla.